# **Lepida ConfERence - Utilizzo di Lifesize**

#### **DOTAZIONE NECESSARIA:**

- un PC o Mac con cuffie, microfono e videocamera (per tutti i dispositivi, consigliato l'uso di cuffie per evitare l'eco)

oppure

- uno smartphone o tablet, Android o iOS

### **Utilizzare l'app dal tuo browser**

Tutte le funzionalità sono disponibili direttamente utilizzando il browser **Google Chrome**. Il browser Google Chrome non richiede l'installazione di componenti aggiuntivi. Cliccare sul link ricevuto via mail dall'organizzatore o copiarlo nella barra degli indirizzi.

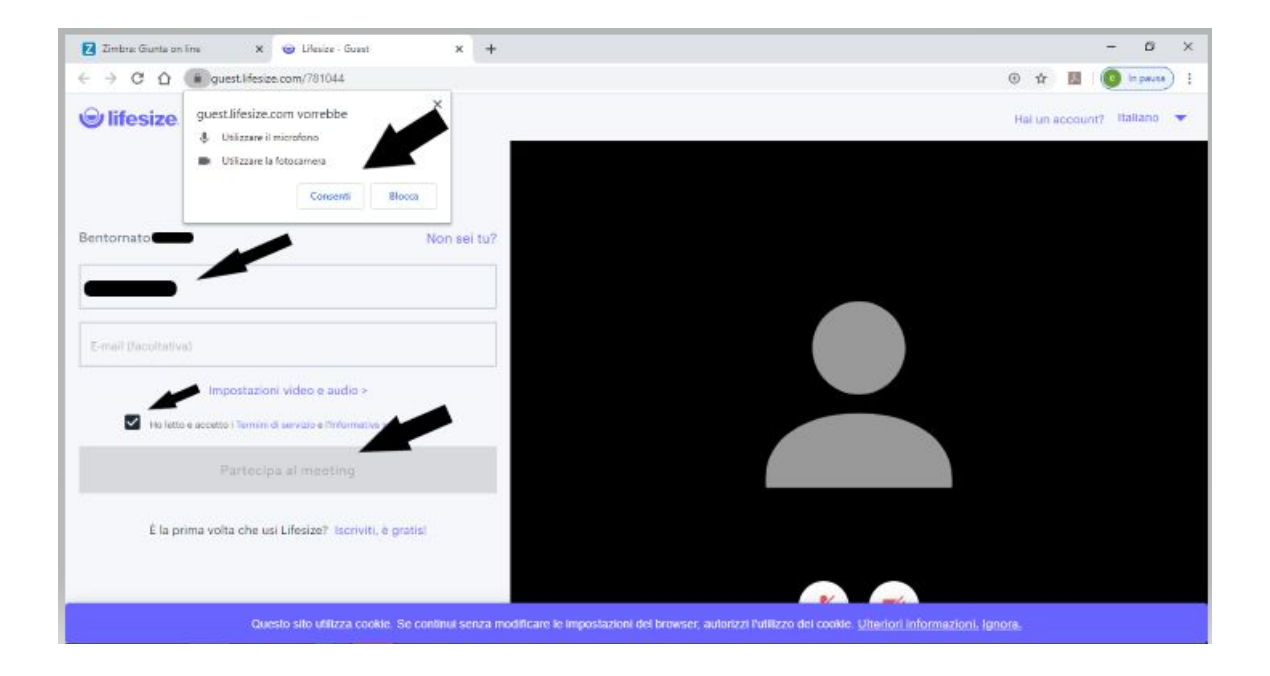

Nella finestra che si apre, rispondere "**Consenti**" alla richiesta di permesso per utilizzare il microfono e la videocamera. Poi inserire il proprio nome ; sarà quello con il quale si viene visualizzati nella stanza. L'indirizzo di posta elettronica è facoltativo. Mettere la spunta nei termini di servizio e premere "Partecipa al meeting.

## **Scaricare l'app desktop Lifesize**

Se si usano browser diversi da Google Chrome, verrà richiesto di scaricare e installare l'applicazione Lifesize. Il browser proporrà il download della applicazione.

Una volta scaricata e installata, lanciare l'applicazione.

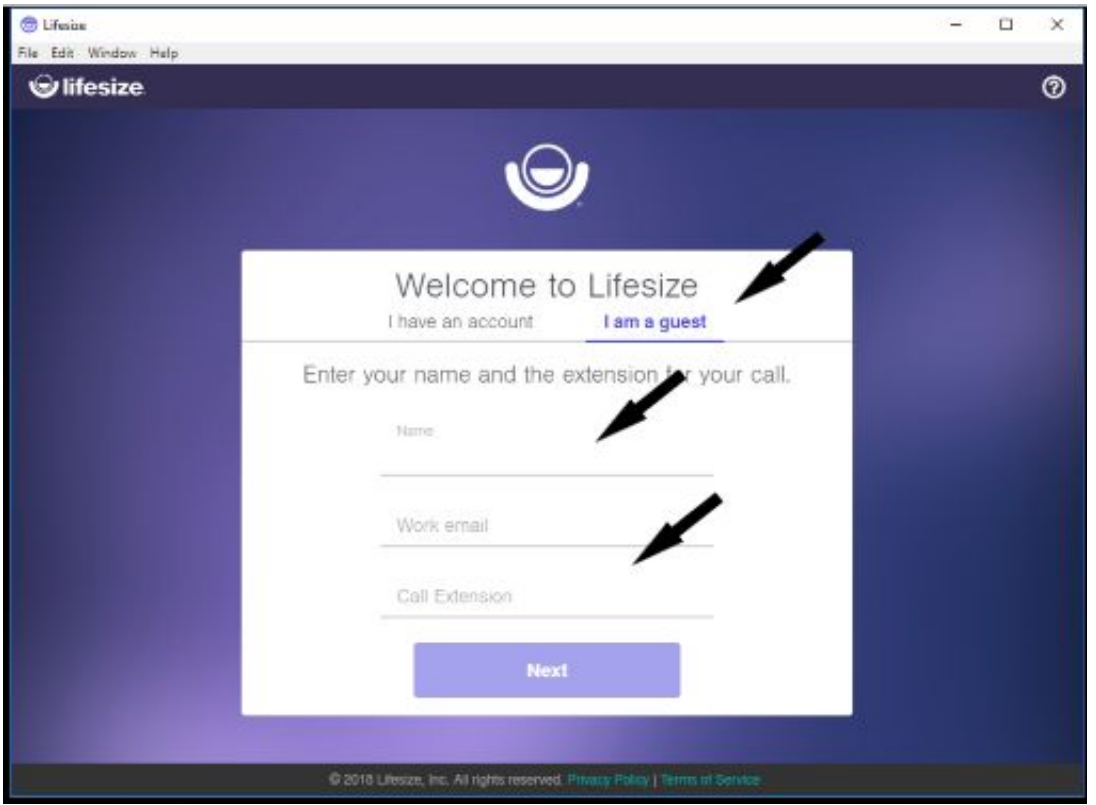

Nella prima finestra selezionare la voce "**I am a guest**".

Poi inserire il proprio nome che sarà quello con cui si viene visualizzati nella stanza.

L'indirizzo di posta elettronica è facoltativo.

Digitare nel campo "**Call extension**" il numero della stanza che vi viene comunicato dall'organizzatore della conferenza e premere sul tasto "**NEXT**".

Successivamente vi si aprirà una finestra nella quale impostare i settaggi audio e video e verificare la loro correttezza una volta attivati e funzionanti, premere il tasto "**JOIN**".

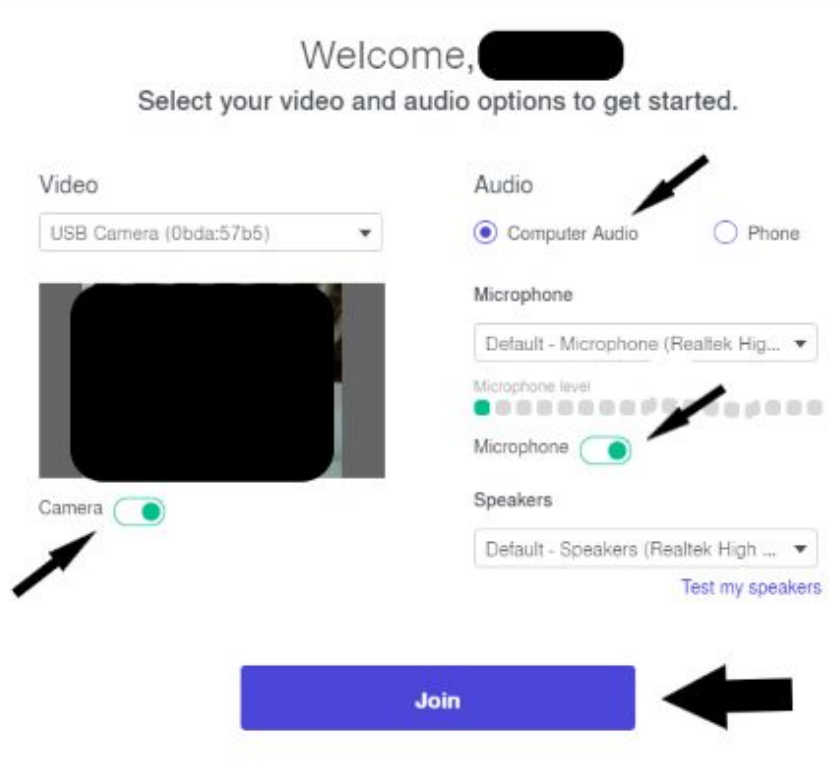

## **Utilizzare l'APP per dispositivi mobili Lifesize**

Per utilizzare i dispositivi mobili (smartphone o tablet) è fortemente consigliato installare l'App dedicata Lifesize, disponibile negli store Google e Apple. Durante l'installazione, consentire alla app di interagire con la videocamera e con il microfono del proprio dispositivo.

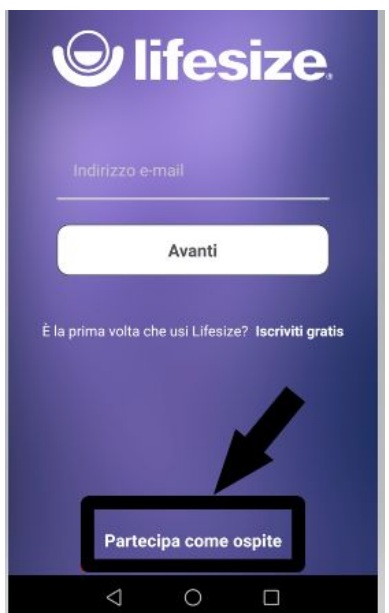

Una volta aperta l'app scegliere "**Partecipa come ospite**" come indicato nella figura precedente

Alla finestra successiva inserire il proprio **NOME** ; sarà quello con il quale si viene visualizzati nella stanza. Digitare poi, nel campo **ESTENSIONE**, il numero della stanza che vi viene comunicato dall'organizzatore della conferenza e premere sul tasto "**ENTRA**"

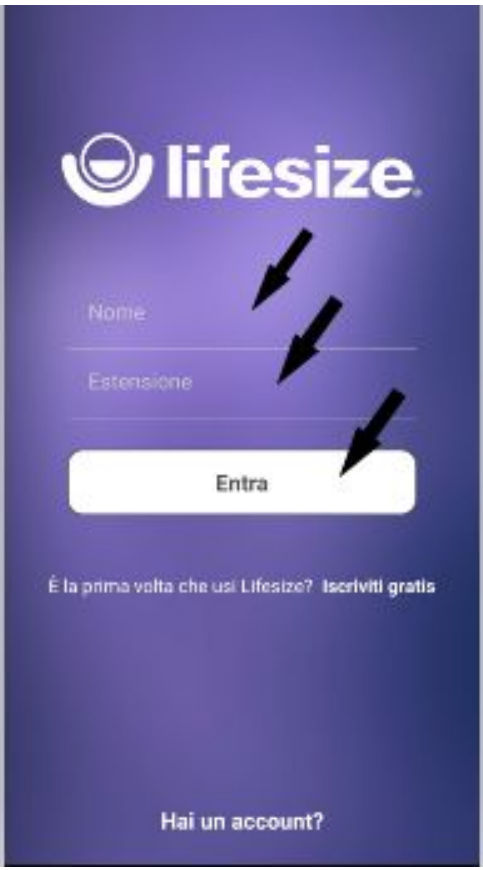